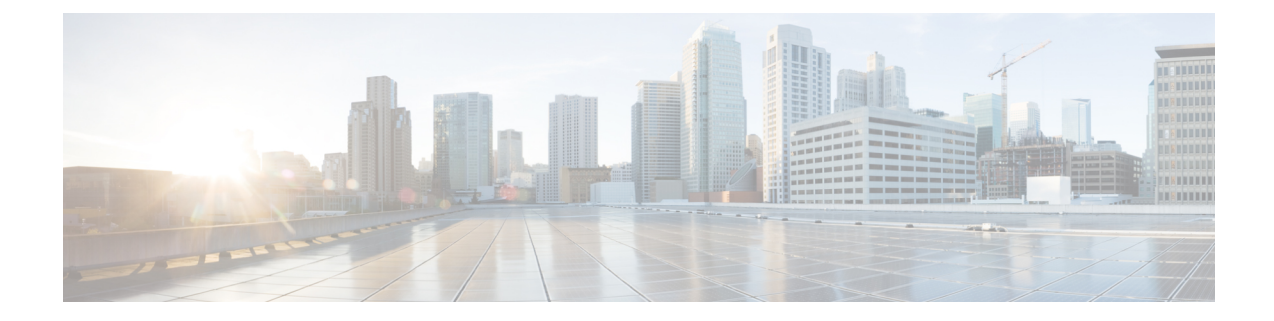

## **Get Started after New Installation**

- Log in to Cisco Prime [Collaboration](#page-0-0) Assurance, on page 1
- Get Started with Cisco Prime [Collaboration](#page-1-0) Assurance, on page 2
- Get Started with Cisco Prime [Collaboration](#page-7-0) Assurance, on page 8
- Access the System Setup, Manage [Network,](#page-12-0) and License, on page 13

#### <span id="page-0-0"></span>**Log in to Cisco Prime Collaboration Assurance**

You can invoke Cisco Prime Collaboration Assurance using the client browser.

**Step 1** Open a browser session from your machine.

See the System [Requirements](cpco_b_Cisco-Prime-Collaboration-Assurance-and-Analytics-Install-and-Upgrade-Guide-11-6_chapter_010.pdf#nameddest=unique_6) - Server and Client Machine Requirements for information about supported browsers.

**Step 2** Enter the https://<IP\_address\_of\_Prime\_Collaboration\_application>

HTTPS has been enabled by default for Cisco Prime Collaboration Assurance. You may use either the IP address or the hostname of the application. If you have configured DNS, we recommend that you use the hostname.

Based on the browser you are using, you see one of the following:

- In Windows Internet Explorer, the **Certificate Error: Navigation Blocked** window.
- In Mozilla Firefox, the **Untrusted Connection** window.

These windows appear because Cisco Prime Collaboration uses a self-signed certificate. Cisco Prime Collaboration Assurance is shipped with self-signed certificate, which is valid for five years.

- **Step 3** [Remove](cpco_b_Cisco-Prime-Collaboration-Assurance-and-Analytics-Install-and-Upgrade-Guide-11-6_appendix_01001.pdf#nameddest=unique_52) the SSL certificate warning. For more information on removing SSL Certificate Warning, see Remove the SSL [Certificate](cpco_b_Cisco-Prime-Collaboration-Assurance-and-Analytics-Install-and-Upgrade-Guide-11-6_appendix_01001.pdf#nameddest=unique_52) Warning in Mozilla Firefox.
- **Step 4** In the login page (during the first login to PCA), log in as *globaladmin*, with default credentials. It then takes you to Cisco Prime Collaboration Assurance Serviceability User Interface which prompts you to change the password. Click on the cross launch Click here to open PC Assurance to navigate between Cisco Prime Collaboration Assurance and Cisco Prime Collaboration Assurance Serviceability.
- To launch Cisco Prime Collaboration Assurance Serviceability, the default password is *Cisco123!* . You have to change the default password during the first login after a fresh installation. For detailed steps, see **Cisco Prime Collaboration Assurance Serviceability User Guide**. **Note**
	- Ensure to configure your web browser to enable/allow pop-up blocker for Cisco Prime Collaboration Assurance IP address before launching Cisco Prime Collaboration Assurance Serviceability. The Allow pop-up window/blocker for CiscoPrime Collaboration Assurance must be configured for all the supported web browsers.
- **Step 5** In the login page, log in as globaladmin, using the same credentials that you specified during the configuration. The **Cisco Prime Collaboration** landing page appears along with the Getting Started popup, where you can click the links listed under System Setup and Manage Network to configure the Cisco Prime Collaboration server.

### <span id="page-1-0"></span>**Get Started with Cisco Prime Collaboration Assurance**

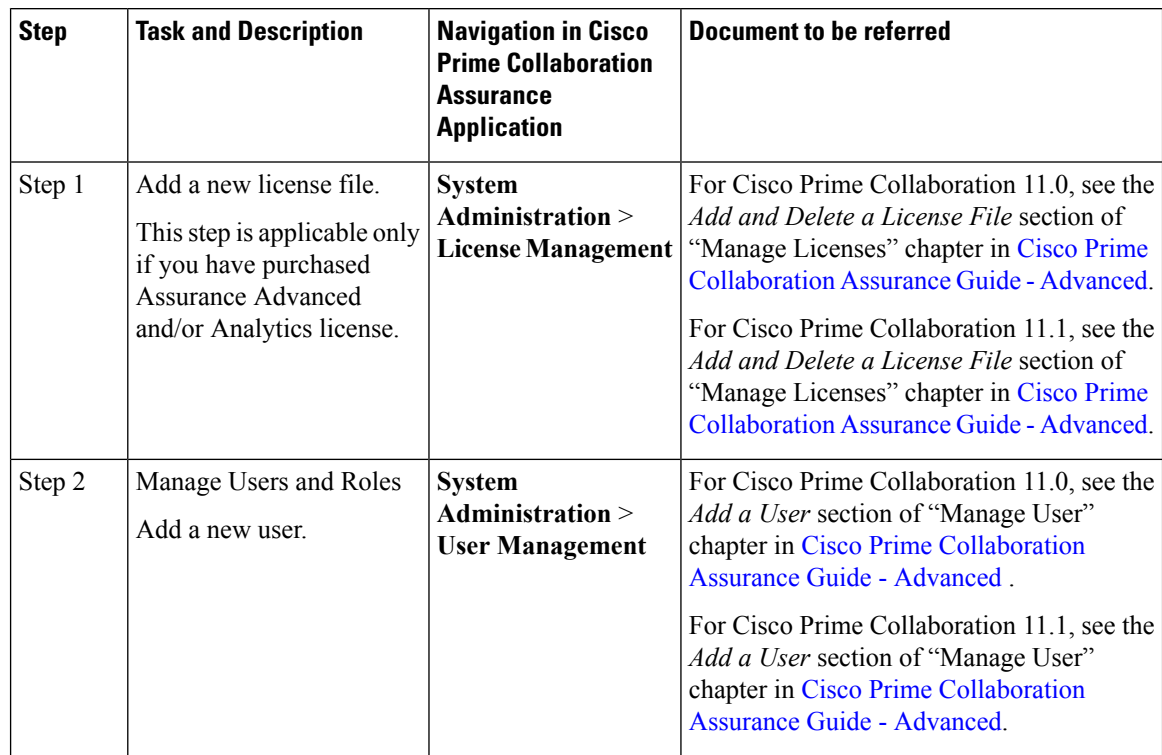

After you install the Cisco Prime Collaboration Assurance 11.0 and later, perform the tasks listed in the following table:

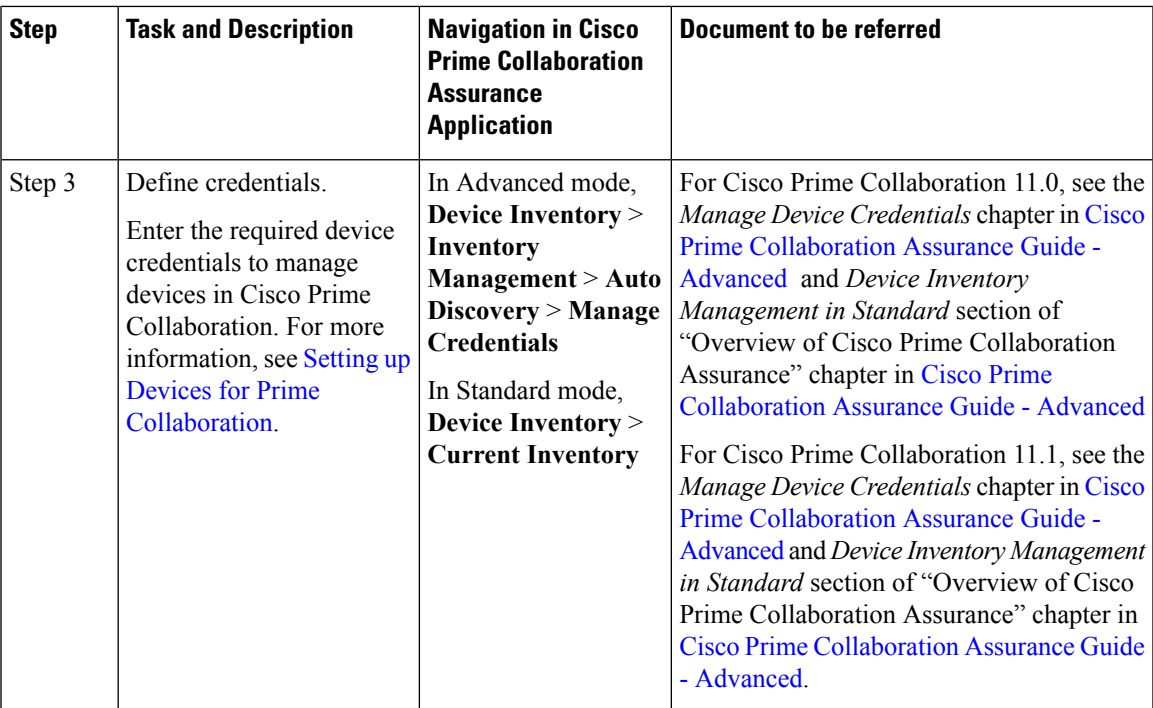

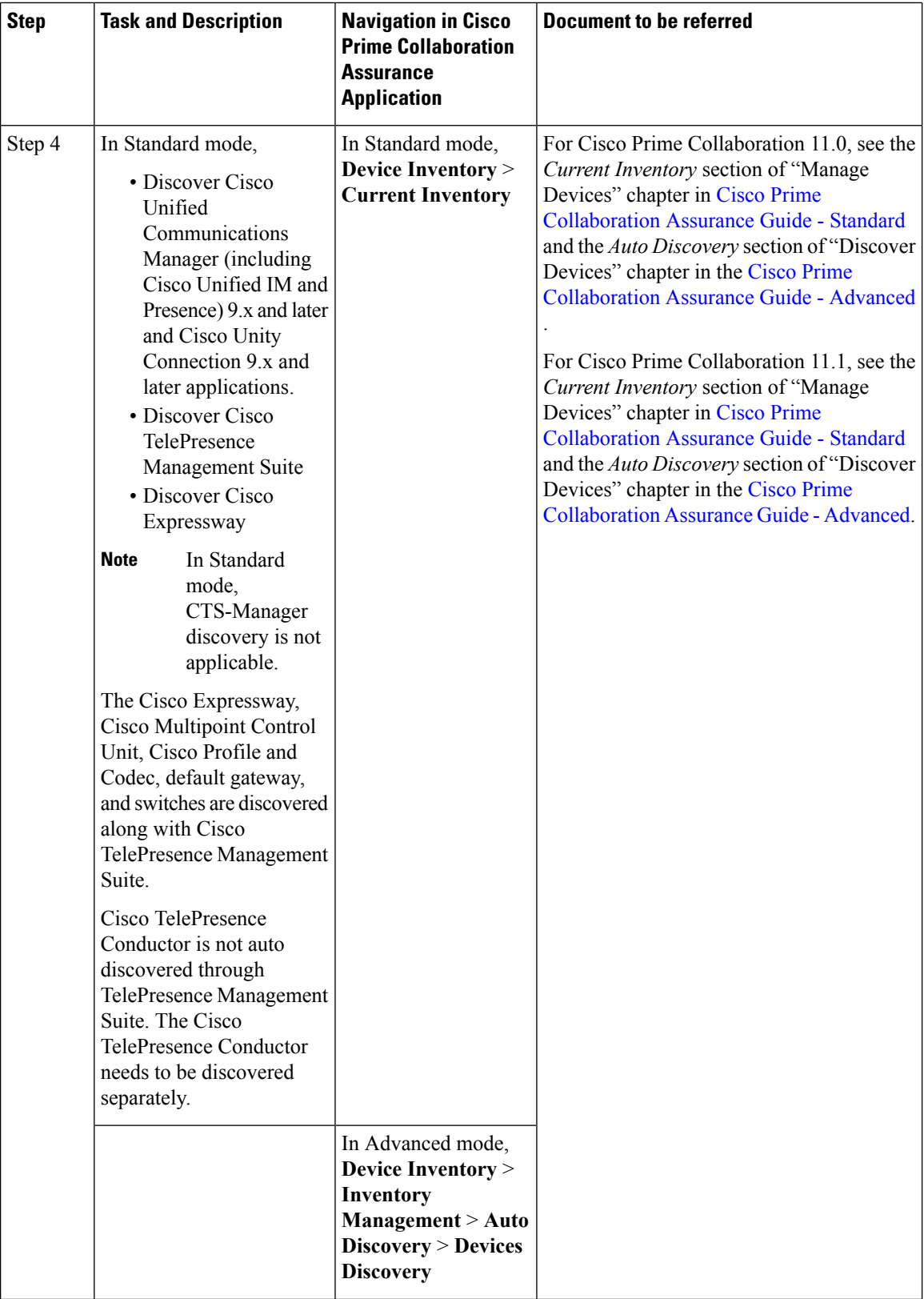

٦

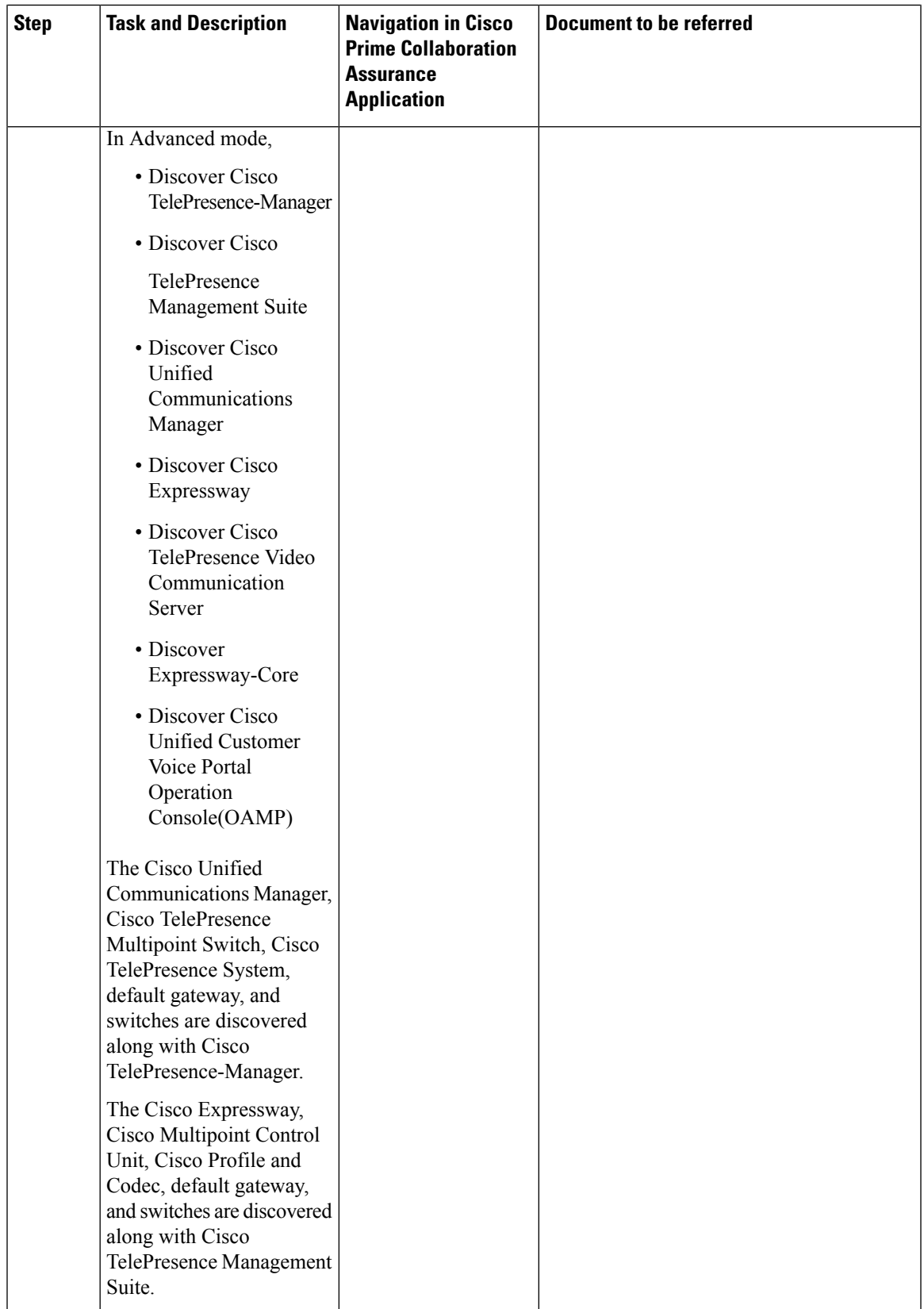

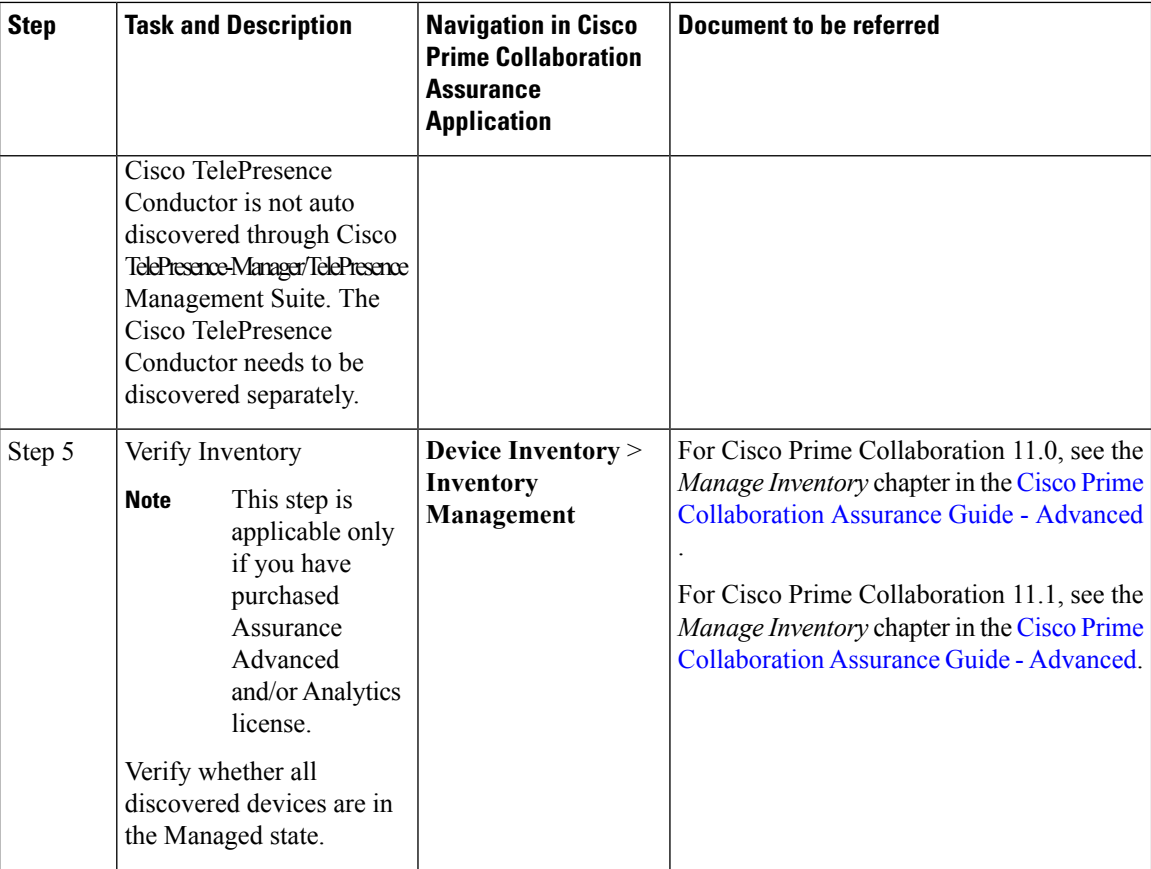

٦

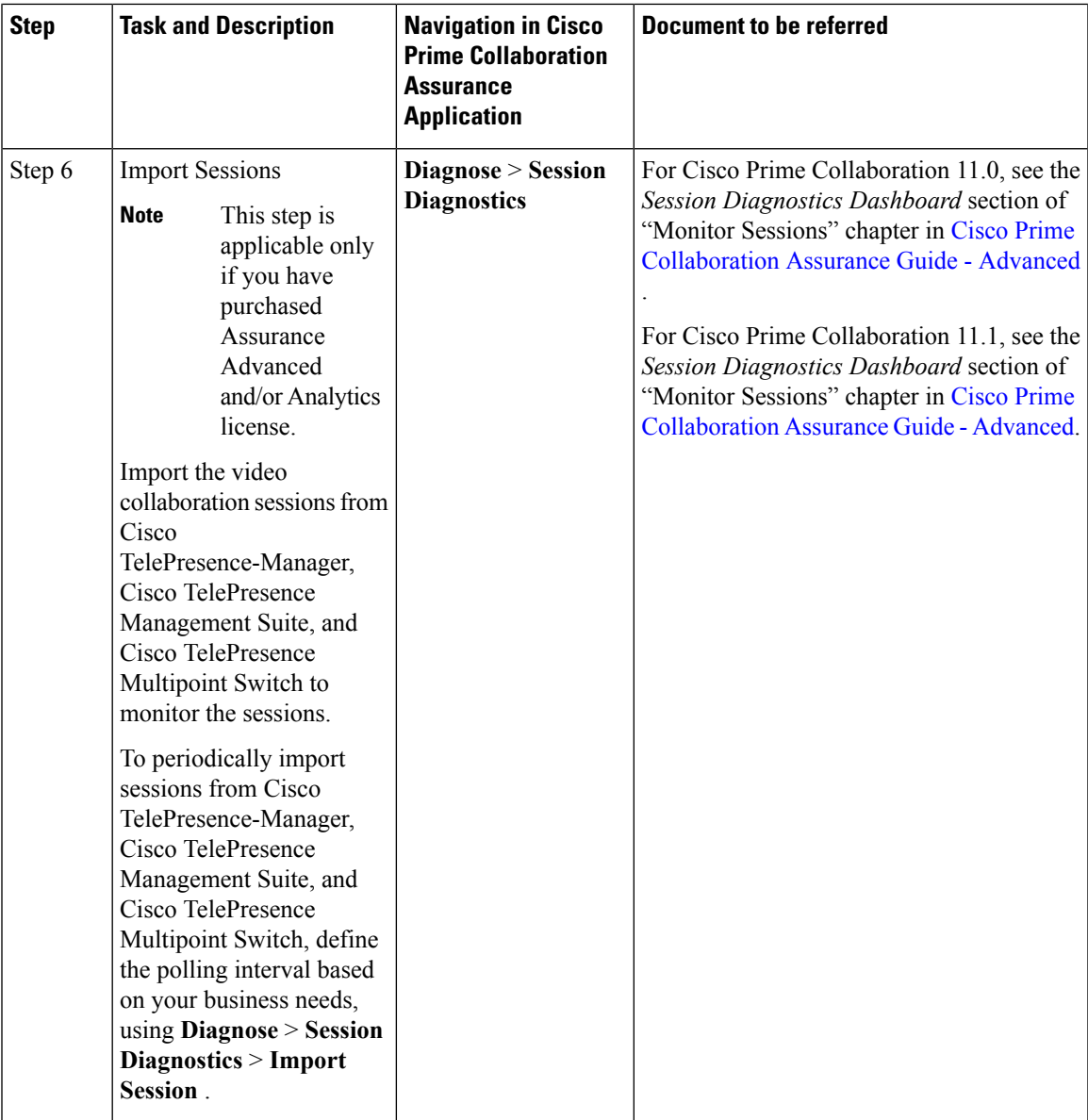

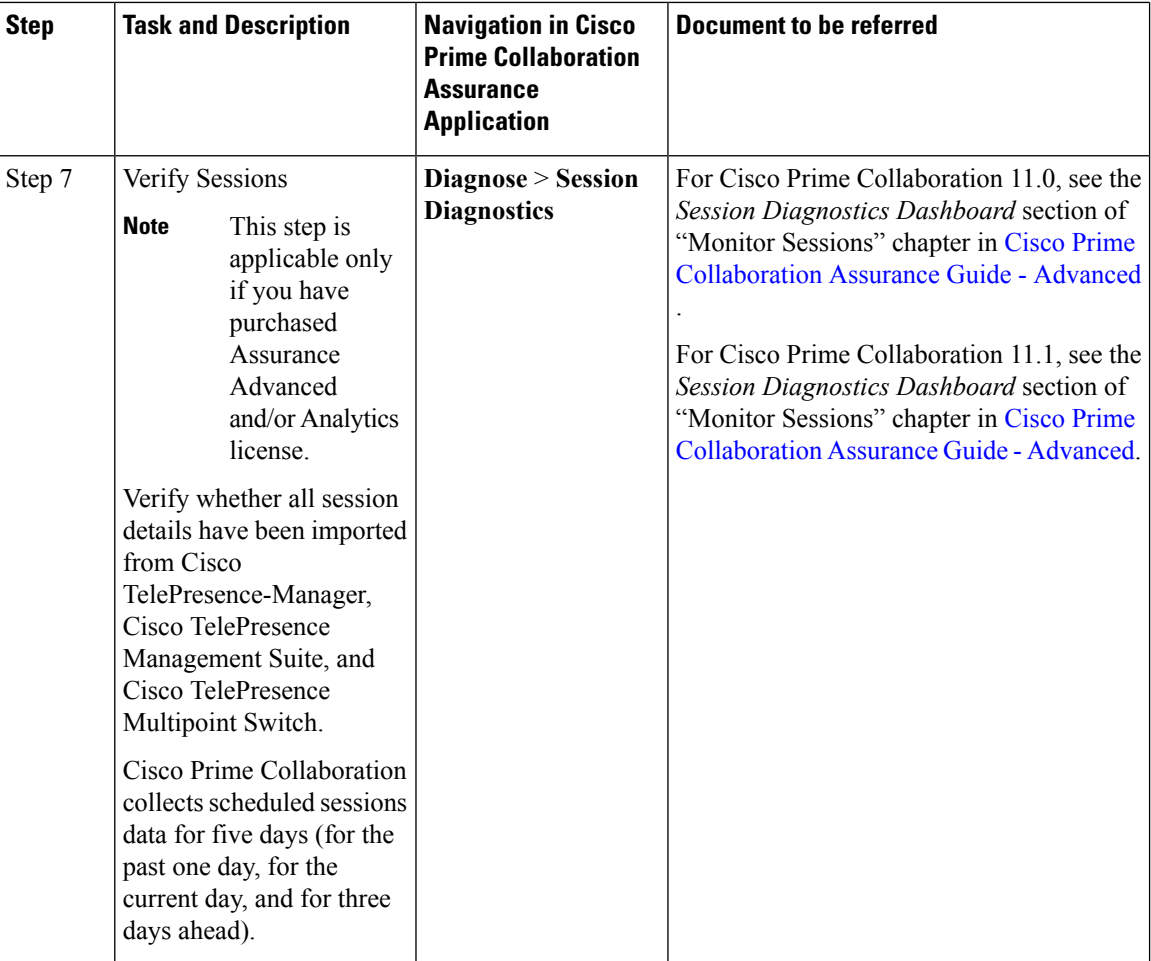

# <span id="page-7-0"></span>**Get Started with Cisco Prime Collaboration Assurance**

**For Cisco Prime Collaboration Release 11.5 and later**

After you install the Cisco Prime Collaboration Assurance, perform the tasks listed in the following table:

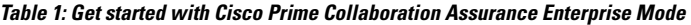

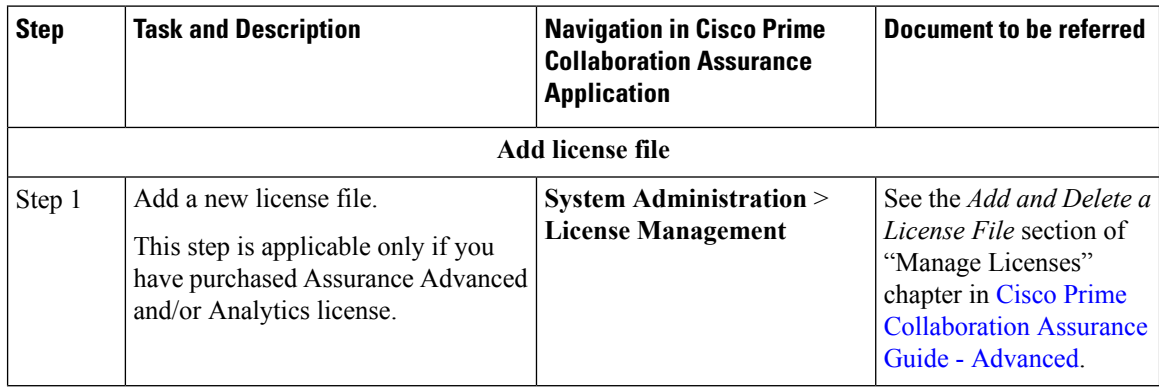

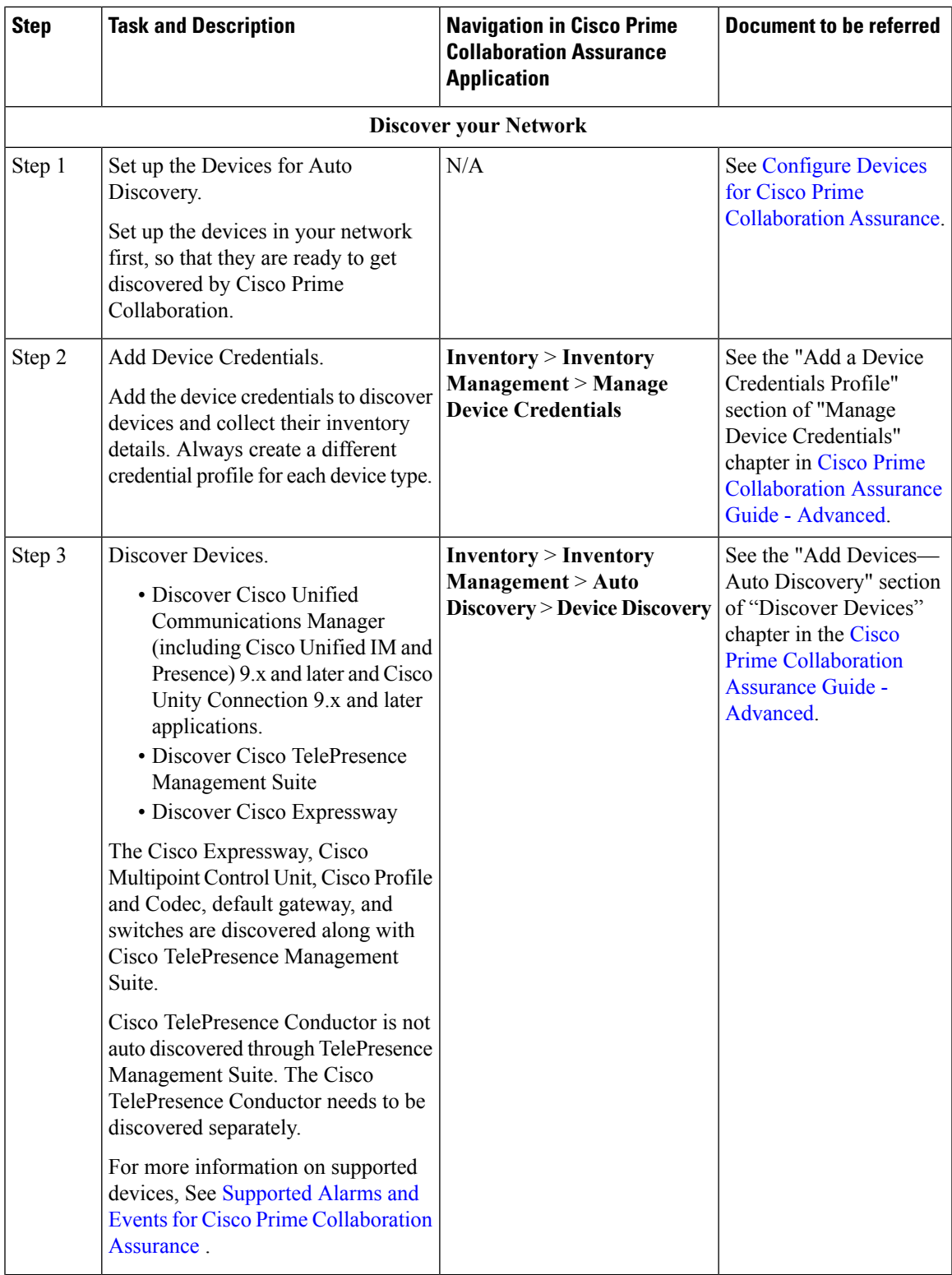

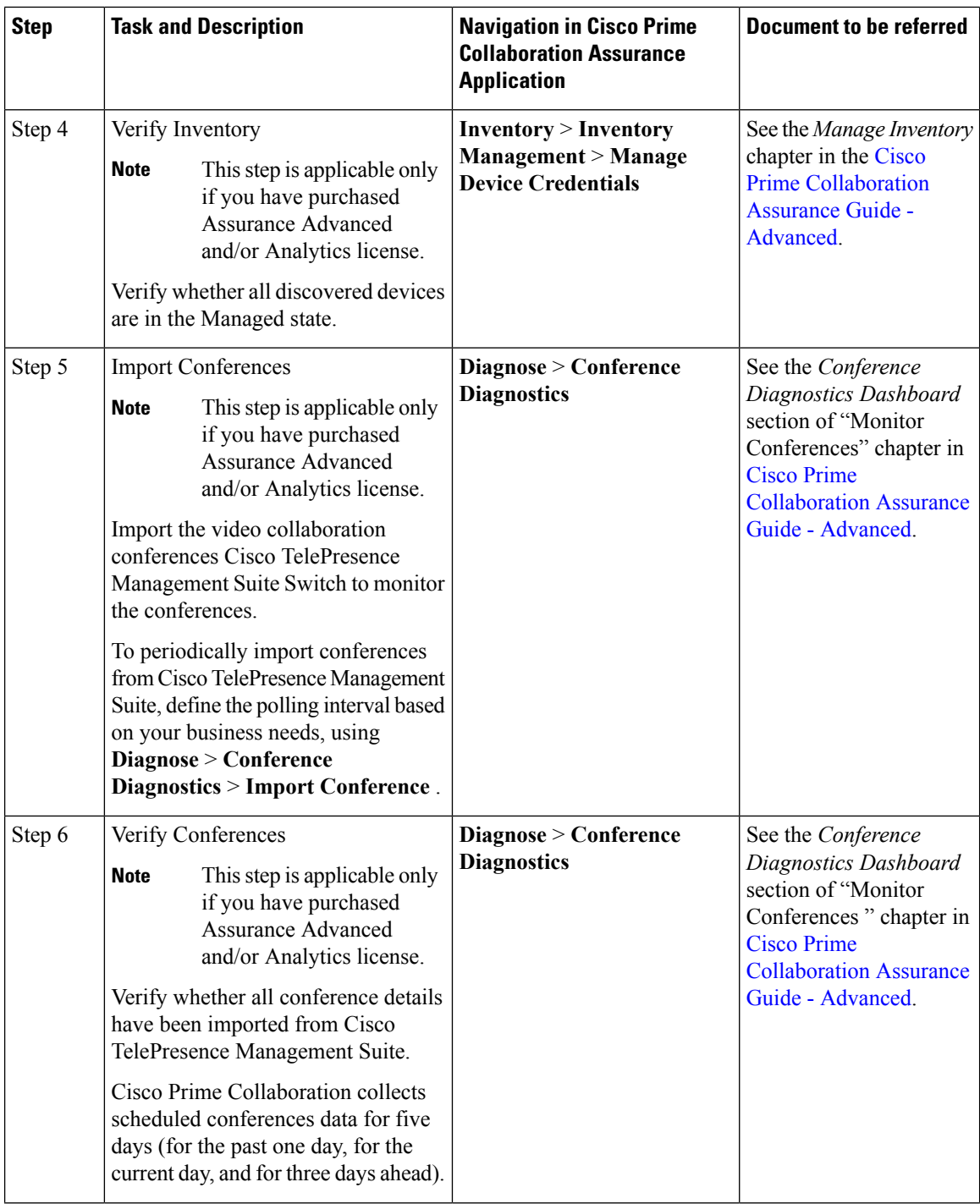

ı

 $\overline{\phantom{a}}$ 

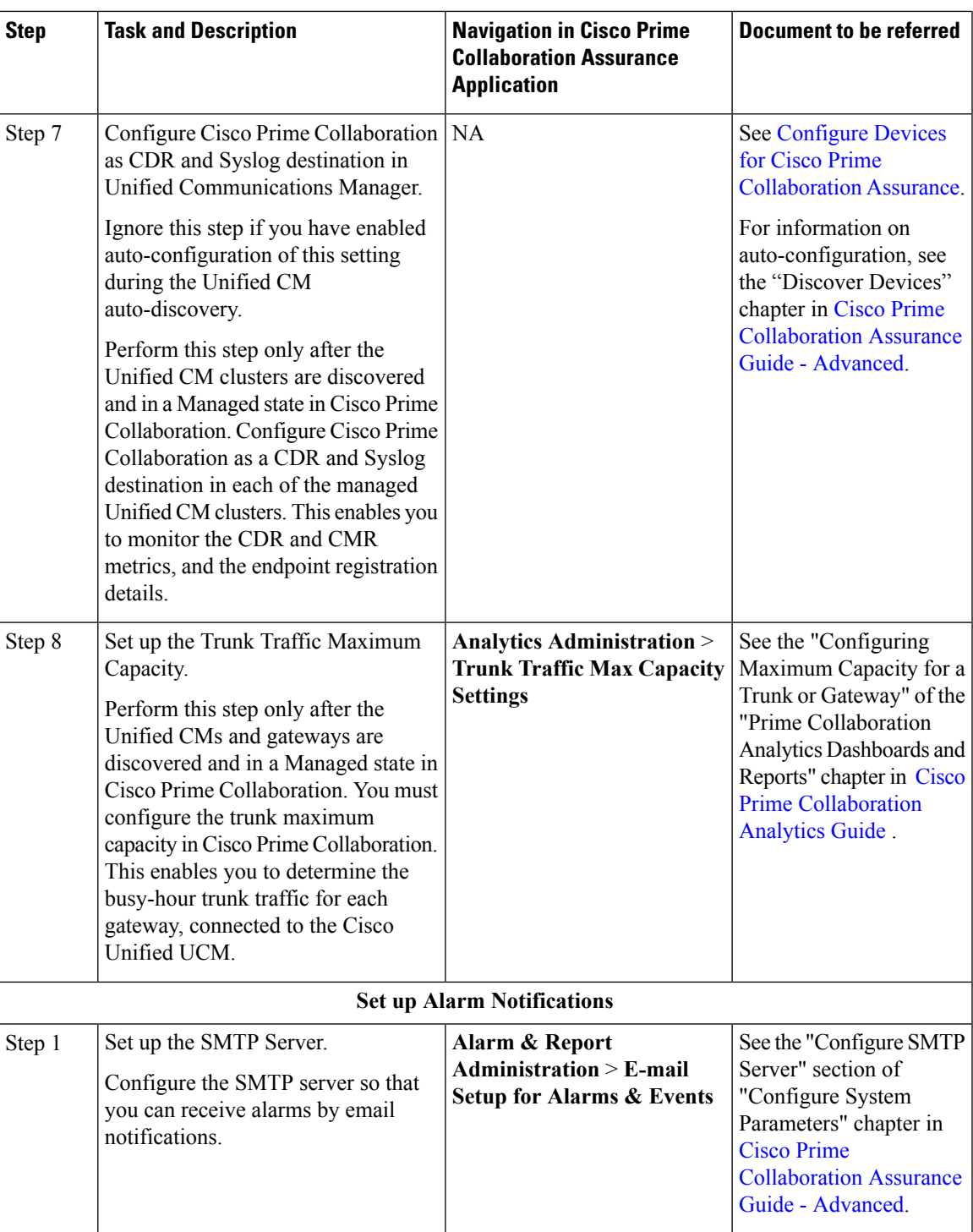

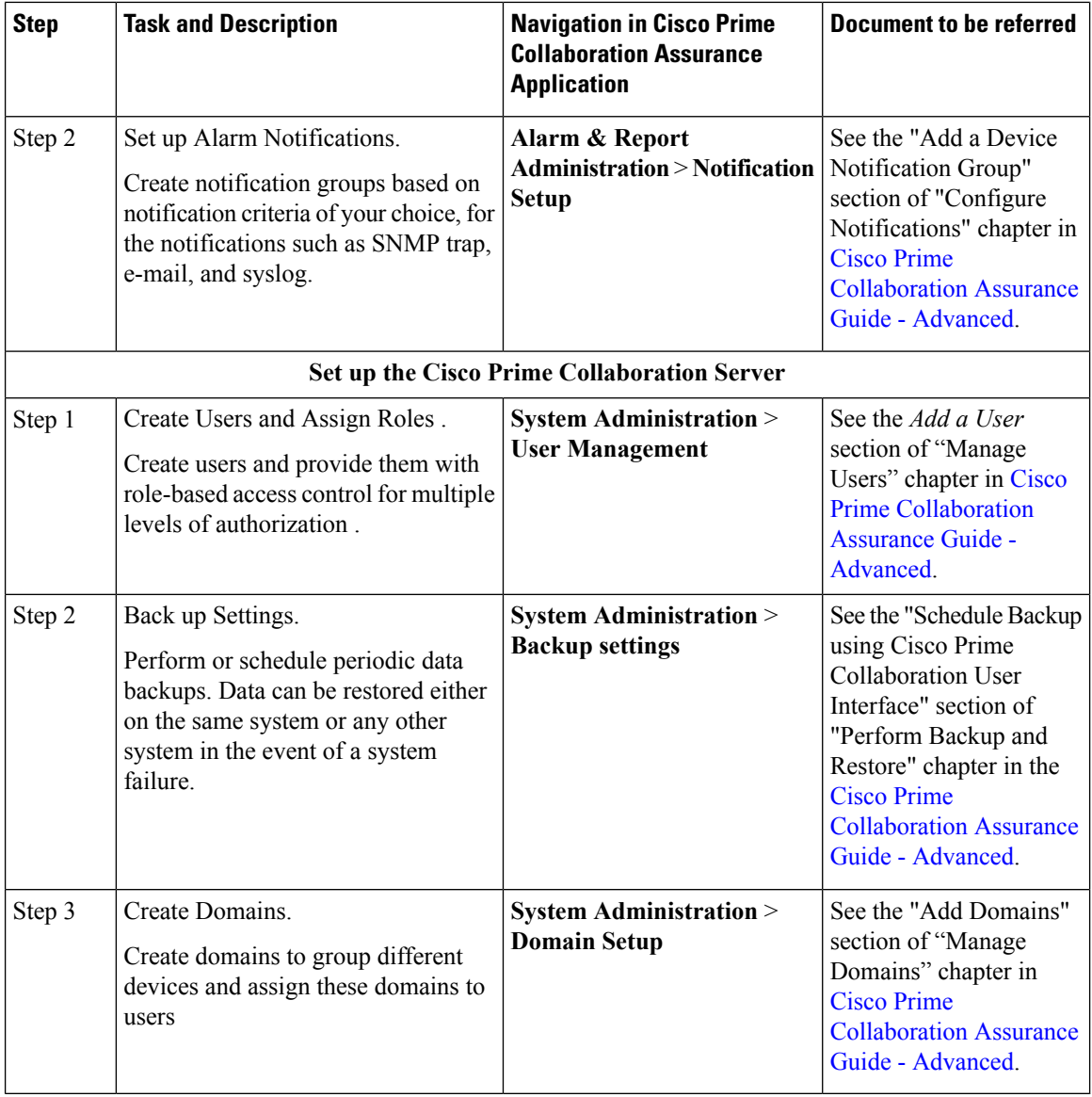

**Table 2: Get Started with Cisco Prime Collaboration Assurance Standard Mode**

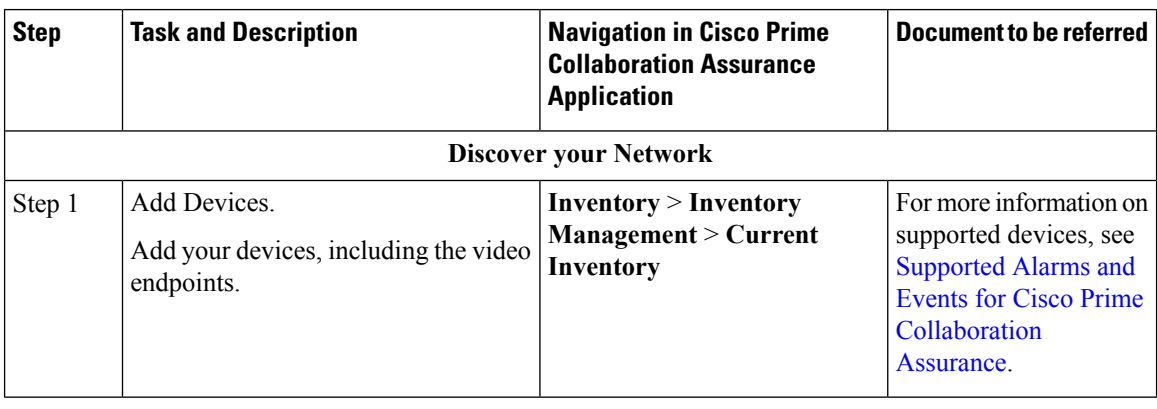

∎

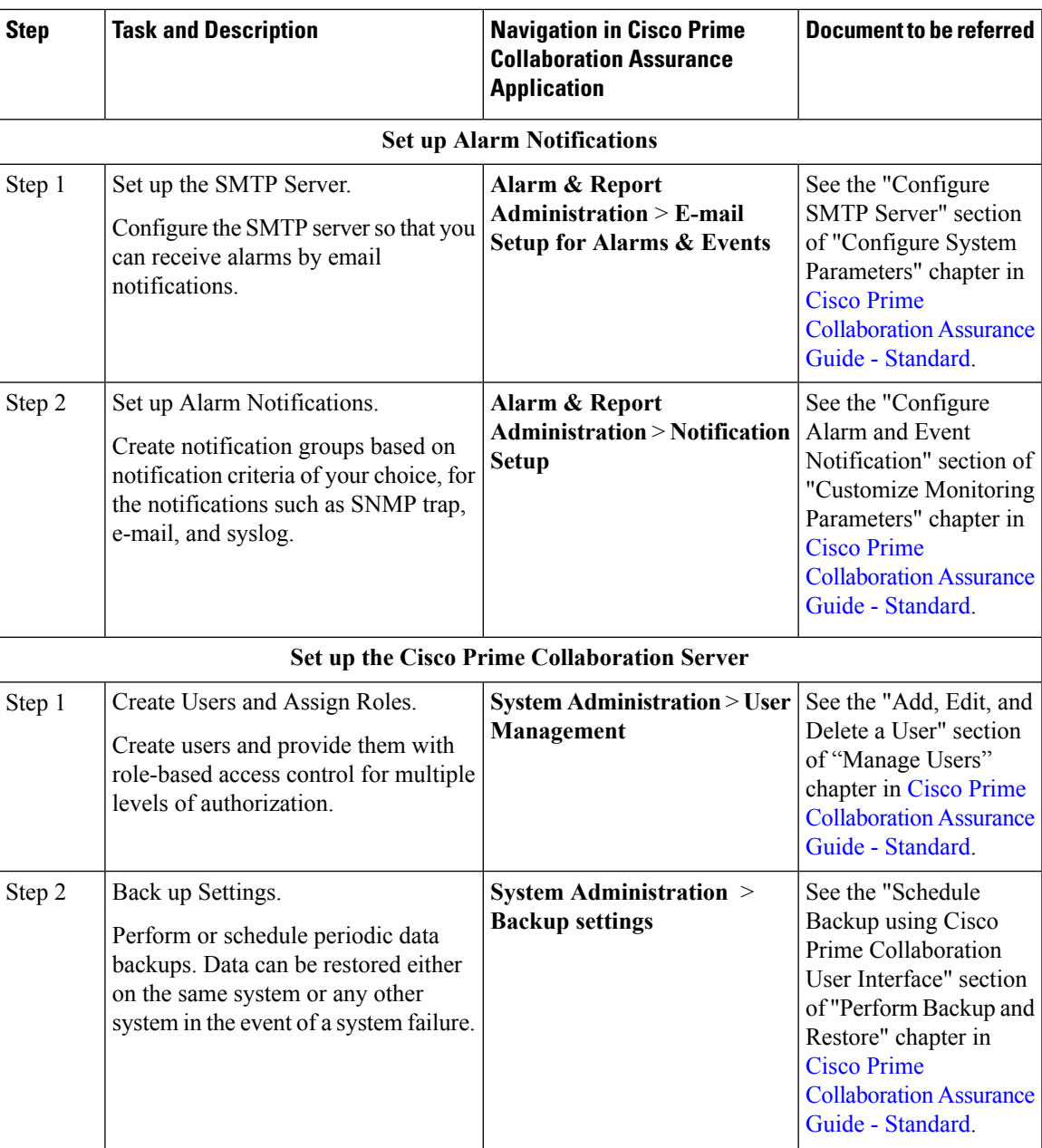

## <span id="page-12-0"></span>**Access the System Setup, Manage Network, and License**

#### **User Interface**

The following table lists the menu items that are displayed on the Cisco Prime Collaboration Assurance user interface:

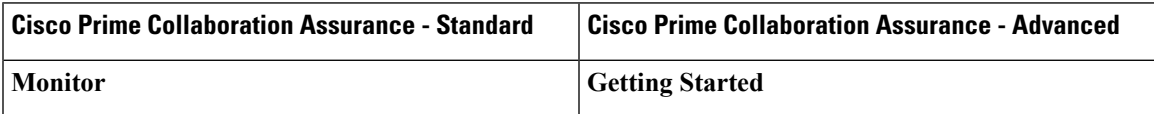

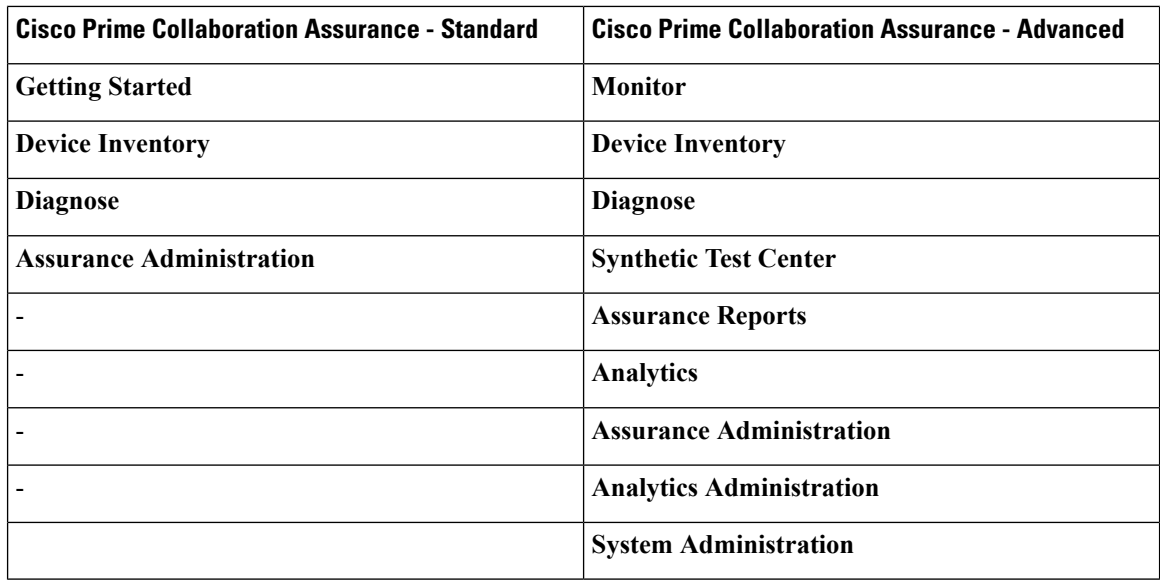

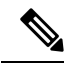

**Note** The session times out if there is no activity for 15 minutes.

The following is a list of pages that never time out:

- **System View**
- **Customer Summary Dashboard (in MSP mode)**
- **Diagnostics Test pages (UC Application Synthetic Test, Audio Phone Features Test, Video Test, and Batch Test)**
- **Endpoint Diagnostics**
- **Performance dashboards**
- **Session Diagnostics**
- **All Topology** pages

#### **For Cisco Prime Collaboration Release 11.5 and later**

The following table lists the menu items that are displayed on the Cisco Prime Collaboration Assurance user interface:

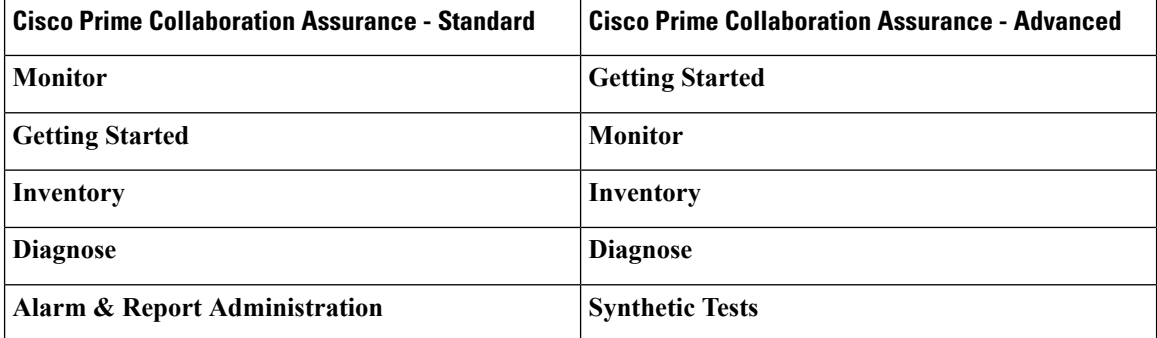

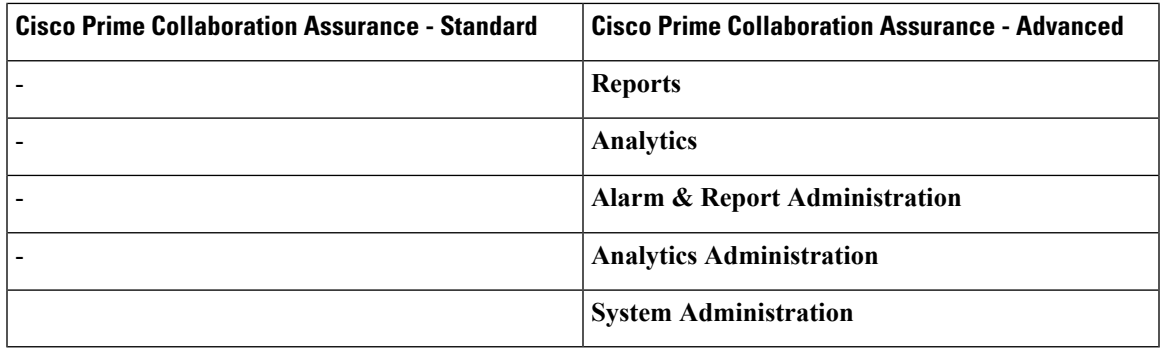

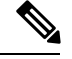

**Note** The conference times out if there is no activity for 15 minutes.

The following is a list of pages that never time out:

- **Network Health Overview**
- **Customer Summary Dashboard (in MSP mode)**
- **Diagnostics Test pages (UC Application Synthetic Test, Audio Phone Features Test, Video Test, and Batch Test)**
- **Endpoint Diagnostics**
- **Performance dashboards**
- **Conference Diagnostics**
- **All Topology** pages

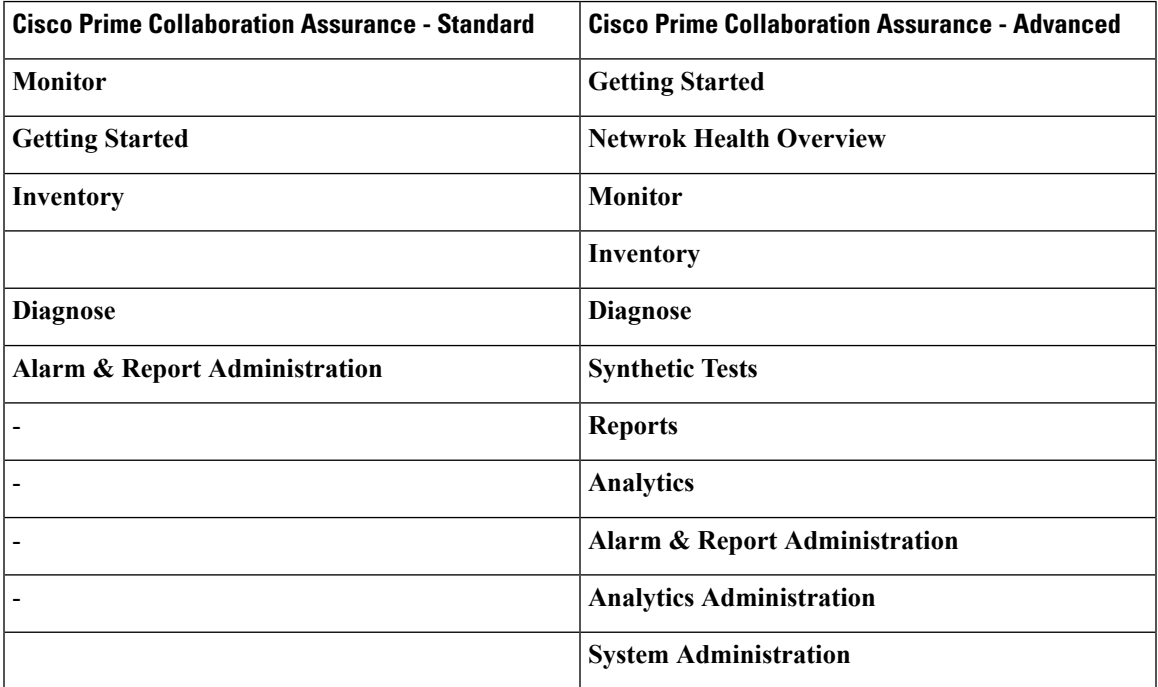

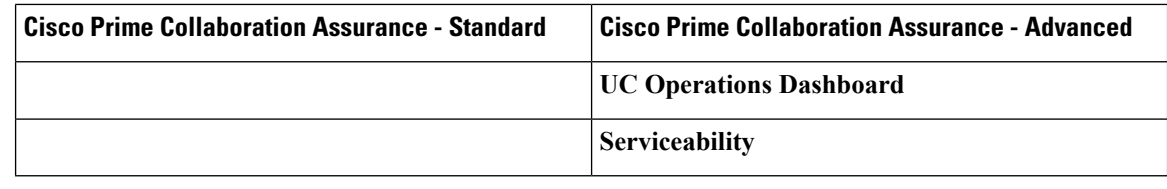

The conference times out if there is no activity for 15 minutes. **Note**

The following is a list of pages that never time out:

- **Network Health Overview**
- **Customer Summary Dashboard (in MSP mode)**
- **Diagnostics Test pages (UC Application Synthetic Test, Audio Phone Features Test, Video Test, and Batch Test)**
- **Endpoint Diagnostics**
- **Performance dashboards**
- **Conference Diagnostics**
- **All Topology** pages